### **Fondo de la Música 2024**

### **Recomendaciones para completar el FUP** Julio 2023

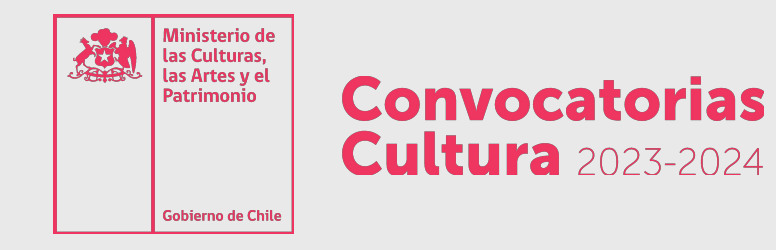

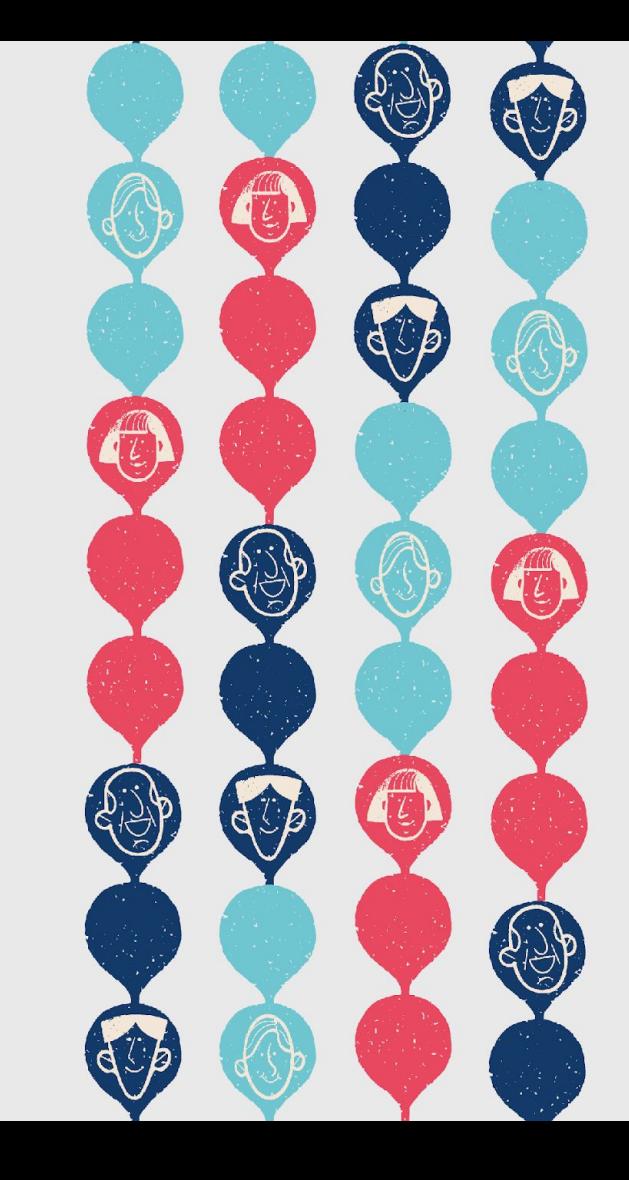

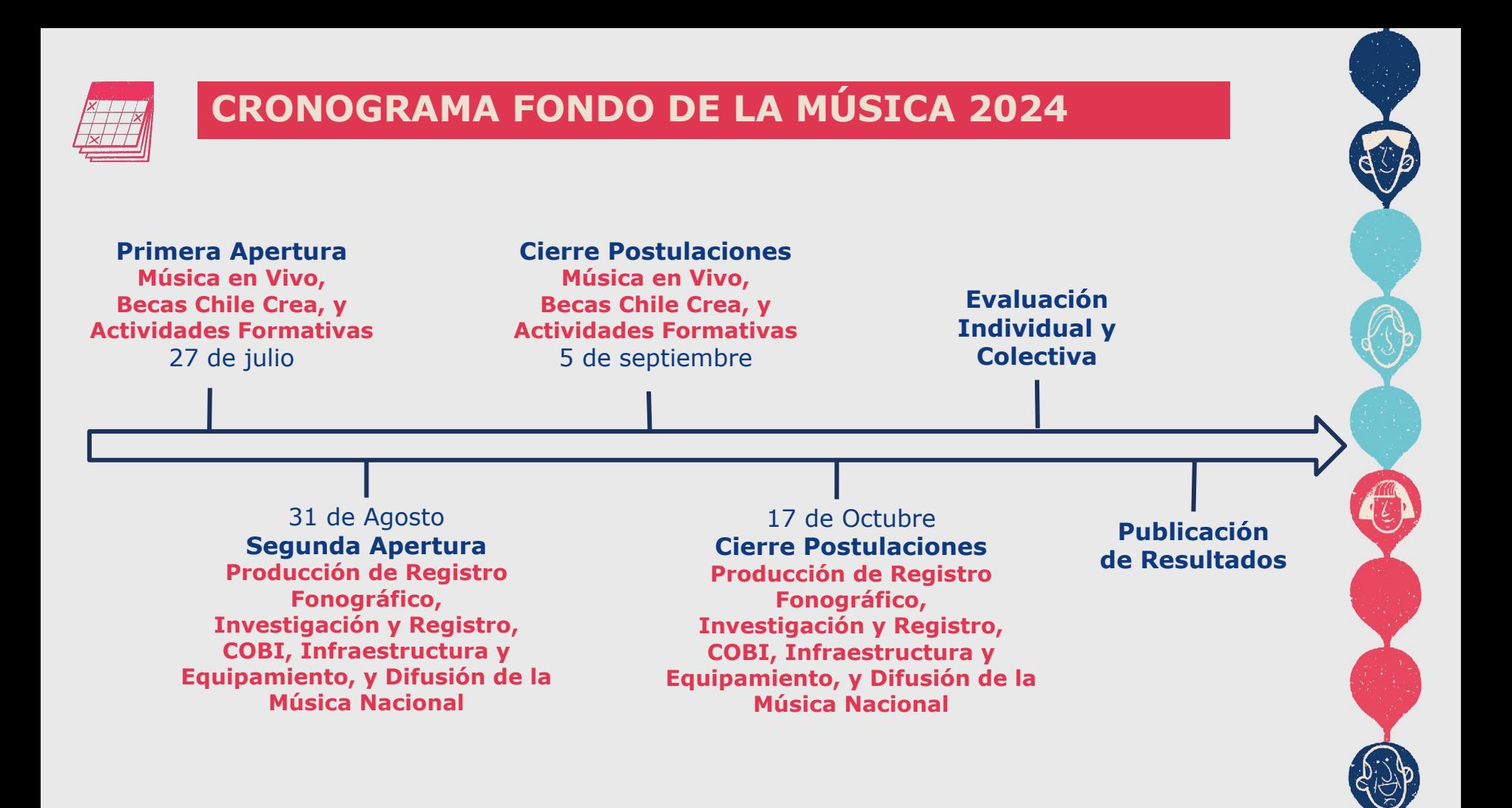

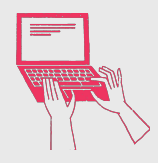

1. Debes crear un **Perfil Cultura**. Sin este perfil, no podrás ingresar y formular tu/s proyecto/s y tampoco podrás ser parte de un equipo de trabajo. Para ello deben ingresar al siguiente link: <http://clave.fondosdecultura.cl/>

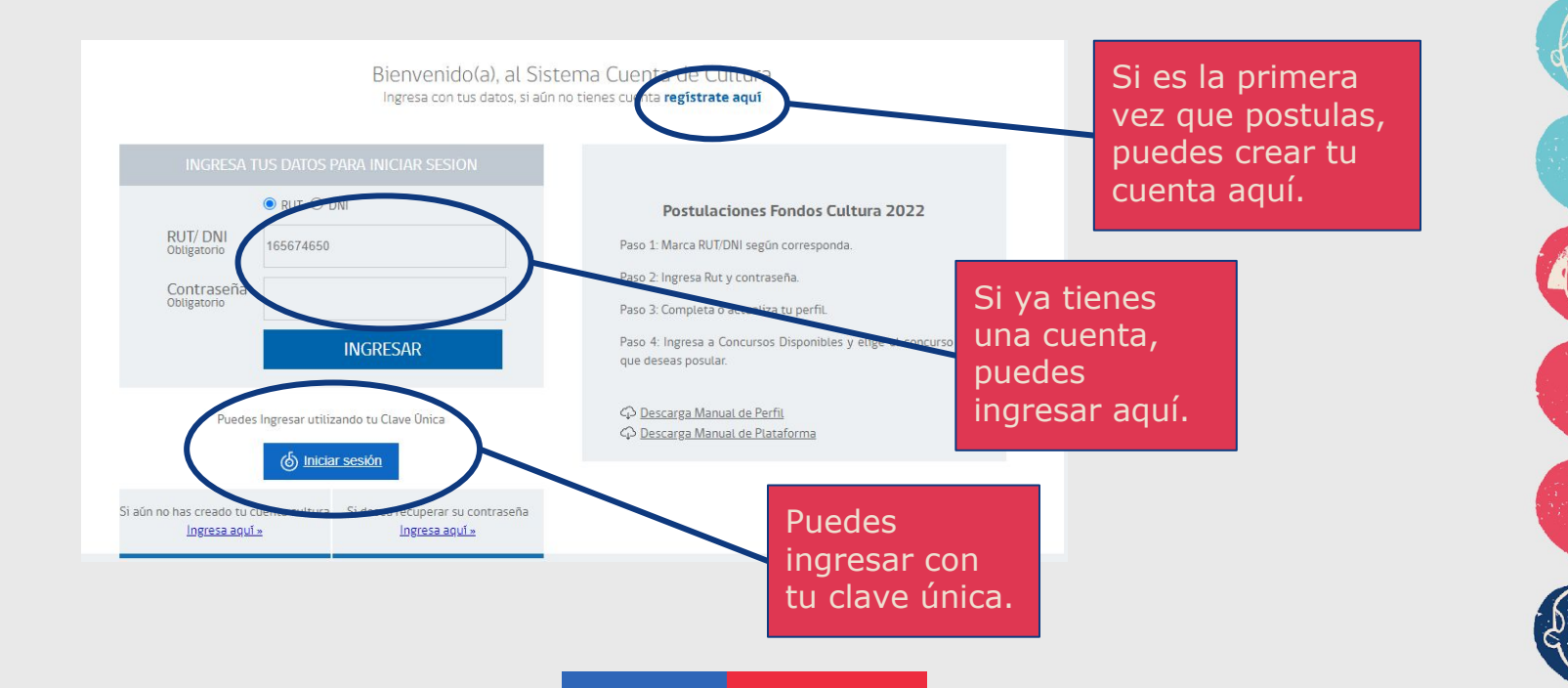

2. Recuerda actualizar tu Perfil Cultura, ya que este es el registro único de personas naturales y jurídicas que permite acceder a la oferta programática y postular a las convocatorias públicas del Ministerio. Los/as/es postulantes, con sus respectivos equipos de trabajo, deberán inscribirse obligatoriamente en este registro para poder acceder al FUP digital y al de soporte material.

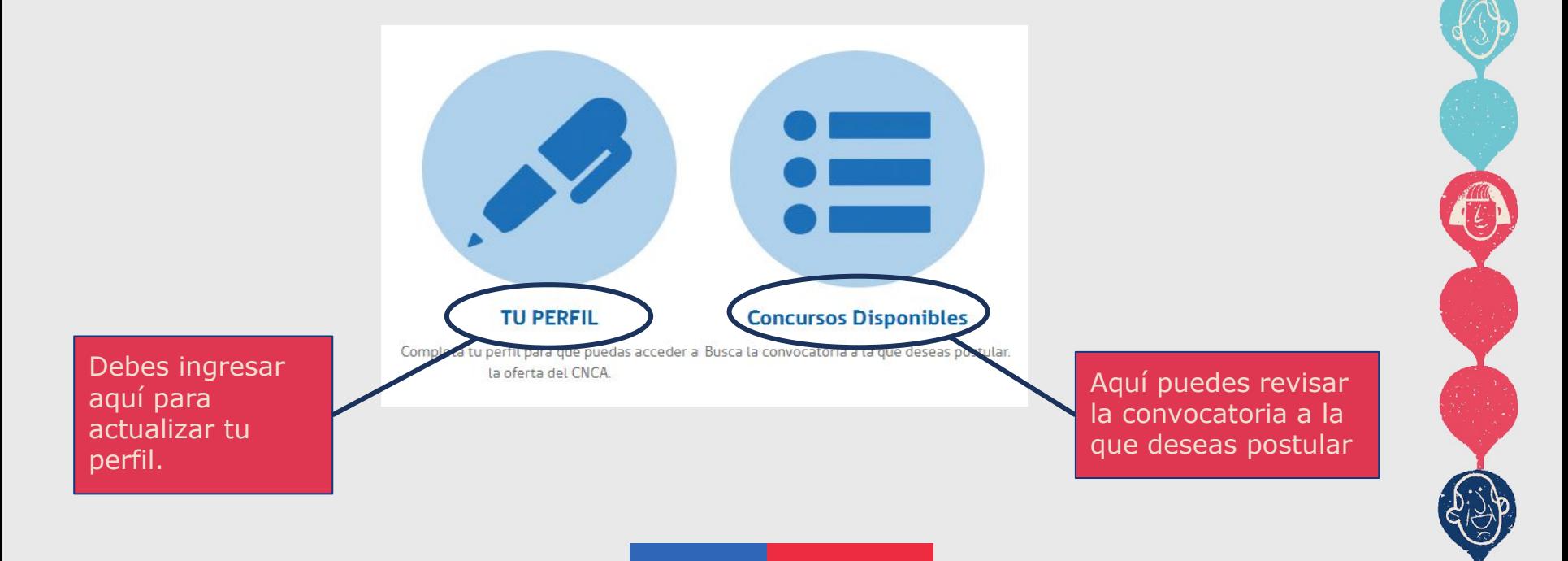

Recuerda que puedes revisar las bases desde la web **www.fondosdecultura.cl** o bien, en el link que se presenta antes de iniciar tu postulación.

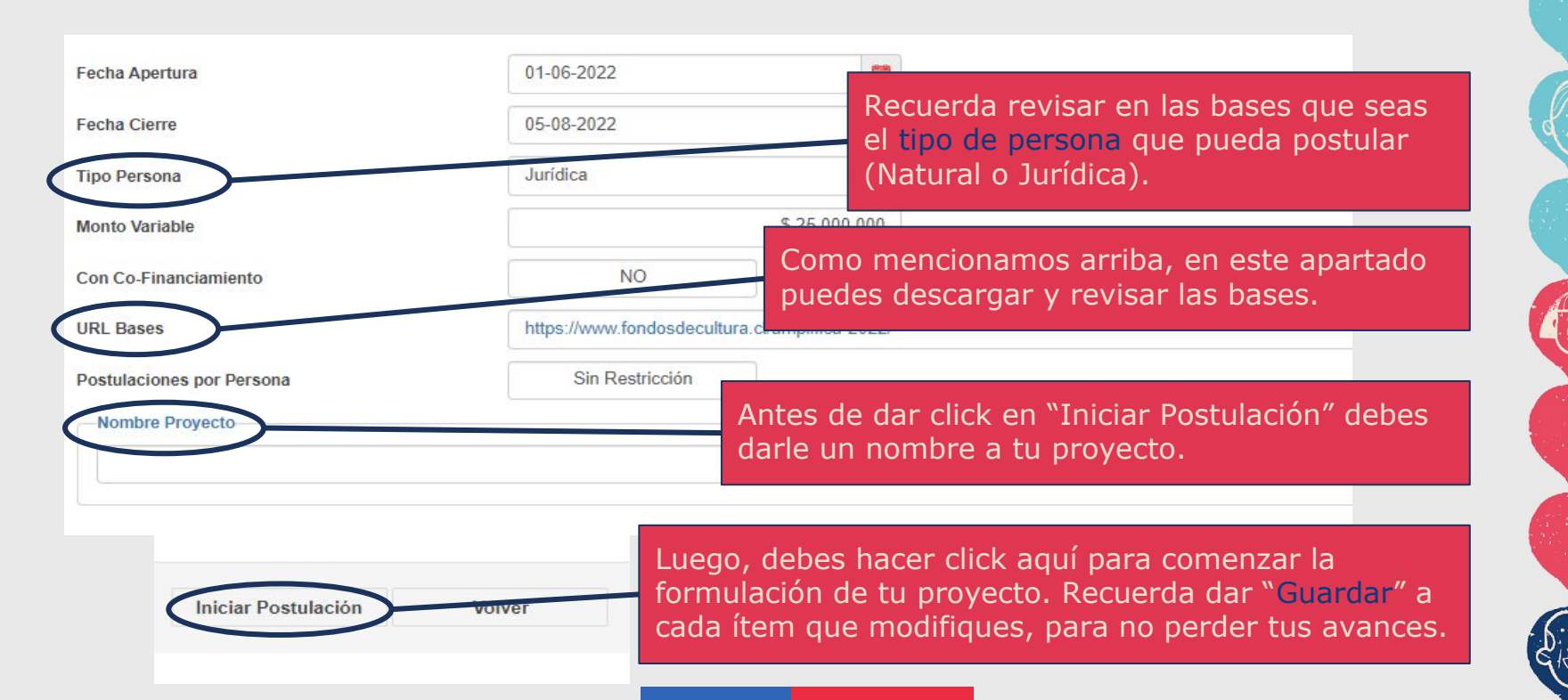

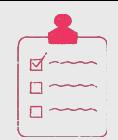

3. Una vez que encuentres la convocatoria a la cual deseas postular, deberás crear un proyecto.

4. Al ingresar a tu proyecto, encontrarás un **Resumen**. Aquí el único ítem que puedes modificar y/o completar es "Nombre Proyecto". Los demás campos no debes completarlos, ya que la plataforma completa los campos de este ítem a partir de los datos que ingresarás en los siguientes ítems de tu postulación.

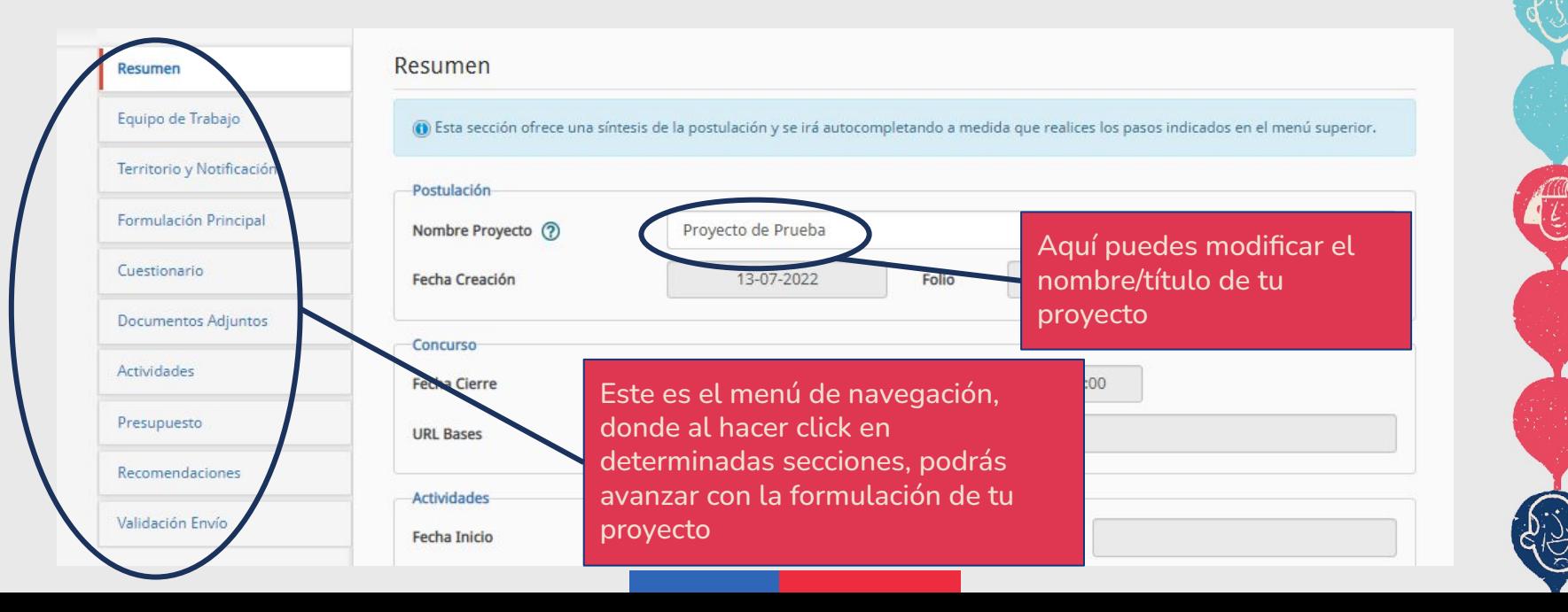

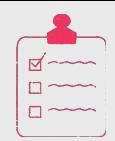

Equino de Trabajo

5. En el apartado de **Equipo de Trabajo,** puedes agregar a les integrantes de tu equipo. Recuerda que todes deben actualizar su Perfil Cultura, ya que éste será revisado por la comisión de especialistas durante el proceso de Evaluación y Selección.

Recuerda que, en plataforma, puedes encontrar textos de ayuda, en caso de que no recuerdes cómo realizar algún paso (y siempre puedes consultar nuevamente estas recomendaciones).

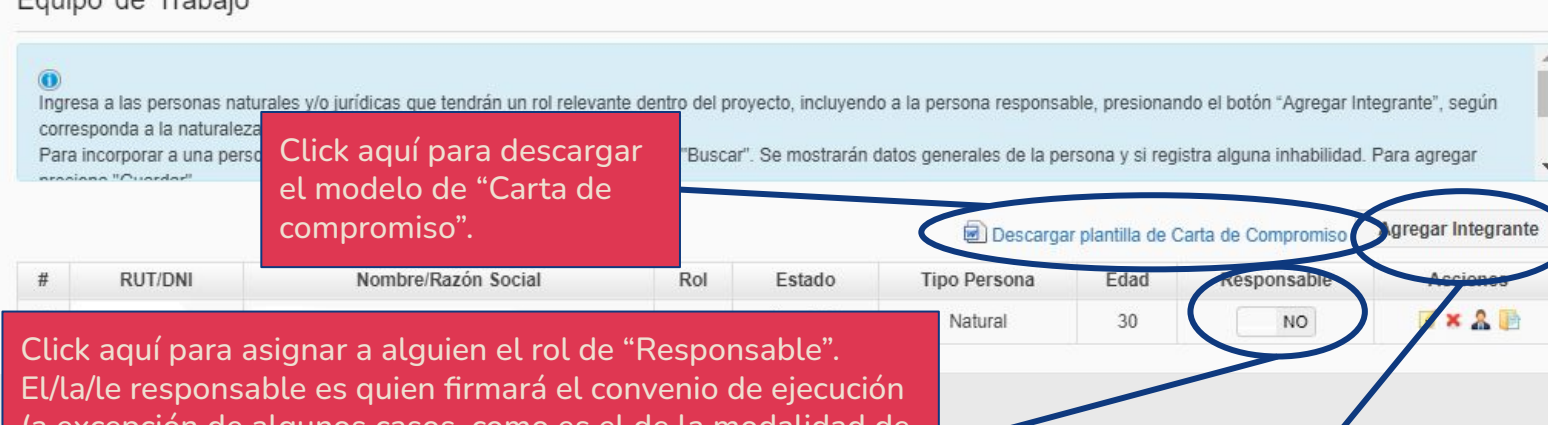

(a excepción de algunos casos, como es el de la n Infraestructura y Equipamiento para Establecimientos Educacionales, en caso de que la persona responsable no sea el o la representante legal del establecimiento).

Click aquí para agregar a los/as/es integrantes de tu equipo de trabajo.

 $\overline{\Pi}$  and  $\overline{\Pi}$ 

6. **Recuerda adjuntar la/s carta/s de compromiso de tu equipo de trabajo** correctamente firmadas. Recuerda que dichas cartas son **documentos necesarios para la evaluación** y serán evaluadas por la comisión de especialistas.

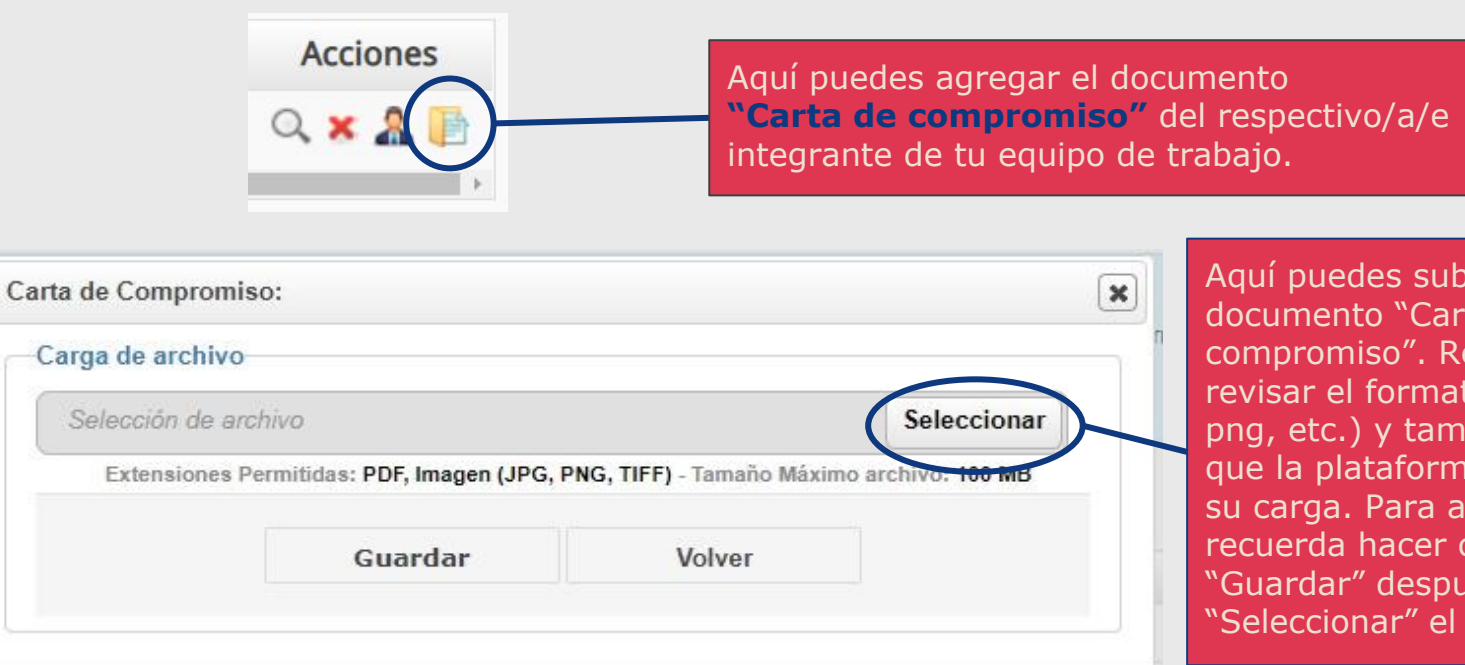

bir el irta de Recuerda ato (pdf, naño con ma permite adjuntar, click en ués de documento.

7. En la sección de **Territorio y Notificación** deberás completar los campos requeridos por plataforma. Recuerda que, dependiendo de la convocatoria, algunas se encuentran enfocadas al territorio nacional y/o determinadas zonas geográficas, por lo que te sugerimos revisar las bases del concurso al cual postulas.

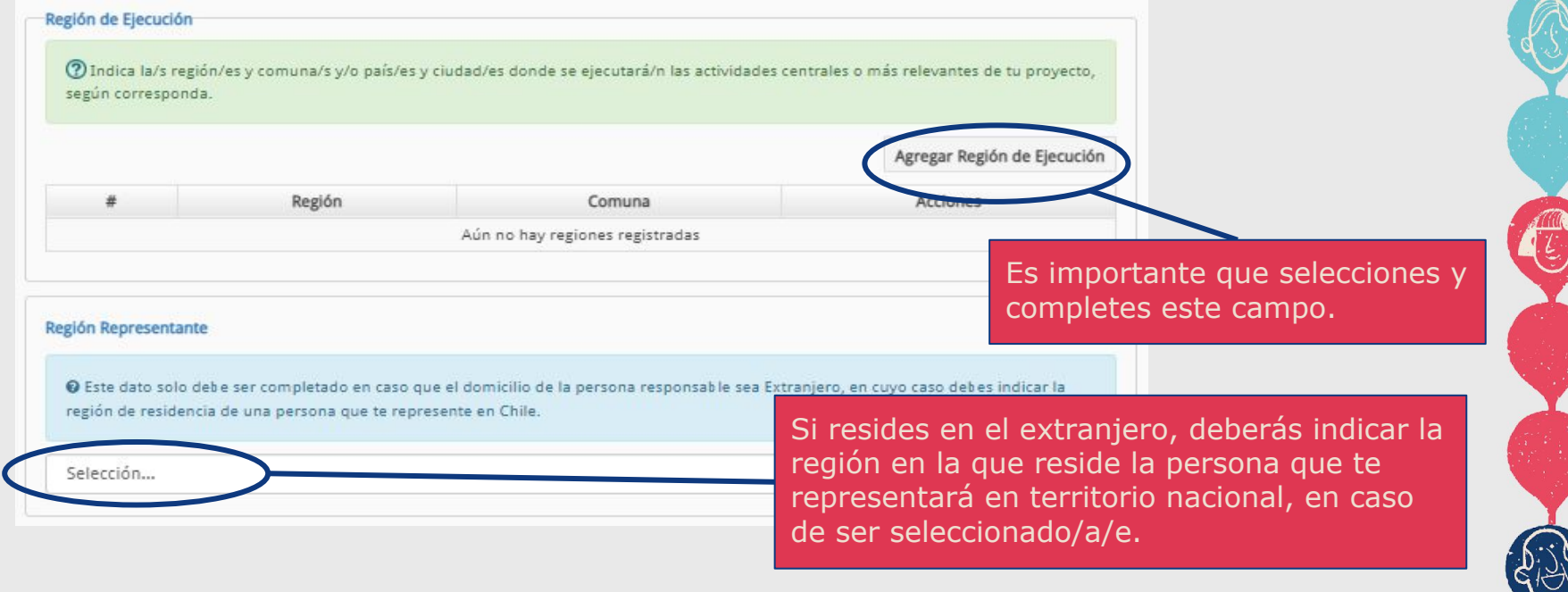

8. En el ítem de **Territorio y Notificación** deberás ingresar dos direcciones de correo electrónico (o una dirección física), en las cuales recibirás todas las notificaciones del proceso (por ejemplo, si quedaste seleccionado/a/e).

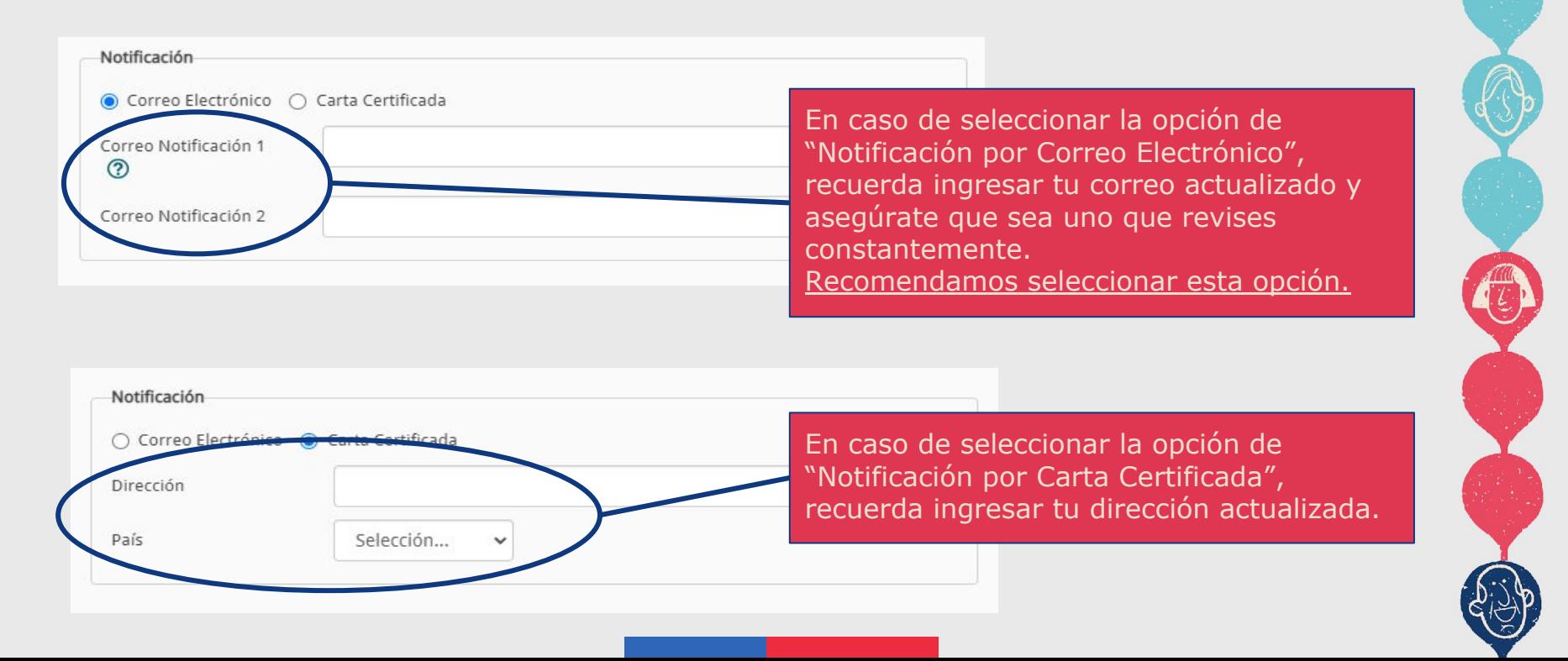

9. En el ítem de **Formulación Principal,** debes completar los campos necesarios para el desarrollo de tu proyecto. Ten presente que al marcar la opción "Sí" en algunas preguntas, la plataforma te pedirá adjuntar documentación de respaldo para dicha pregunta.

10. Ten presente que en el ítem **Cuestionario**, las respuestas que selecciones determinarán si debes o no adjuntar los documentos mínimos para la postulación.

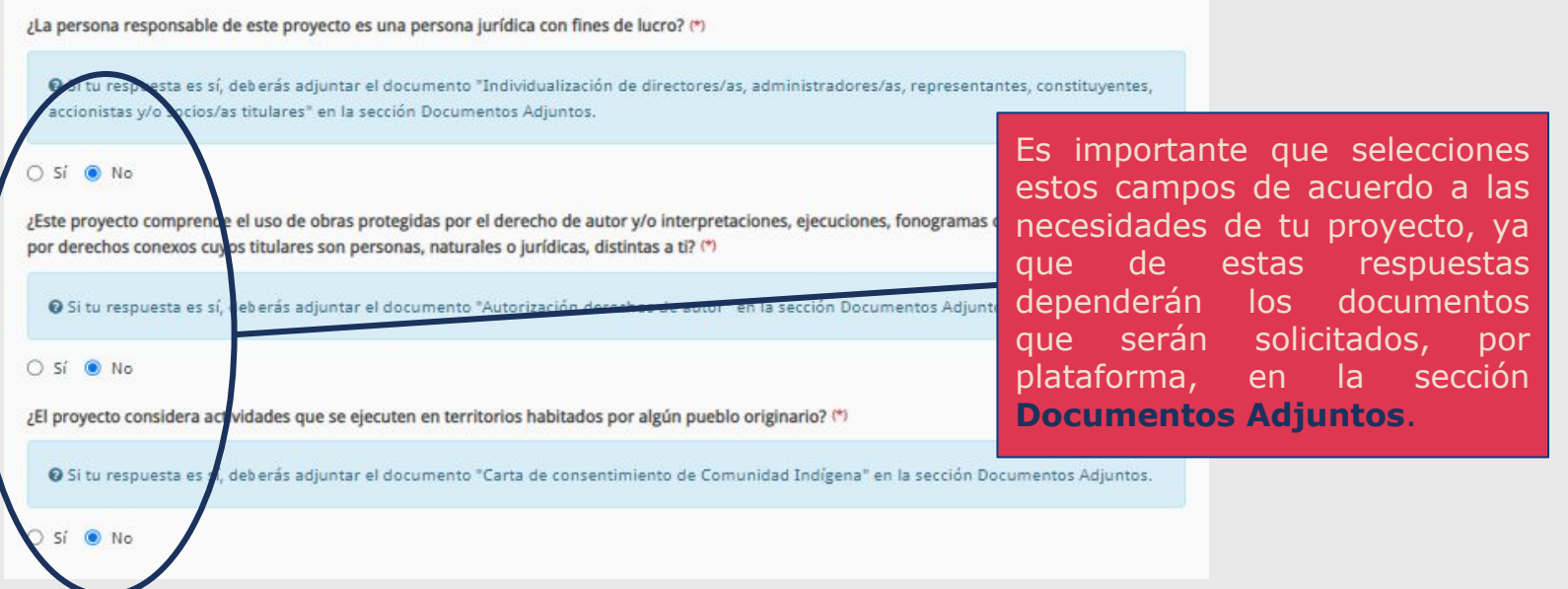

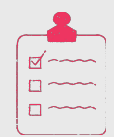

D

### **PASOS A SEGUIR**

11. En la sección de **Documentos Adjuntos** deberás adjuntar la documentación de respaldo requerida por bases, y según corresponda, de acuerdo a las necesidades de tu proyecto.

Este año, a diferencia de otras convocatorias, encontrarás una **única pestaña donde adjuntar los documentos**, tanto **mínimos de postulación como necesarios para la evaluación.**

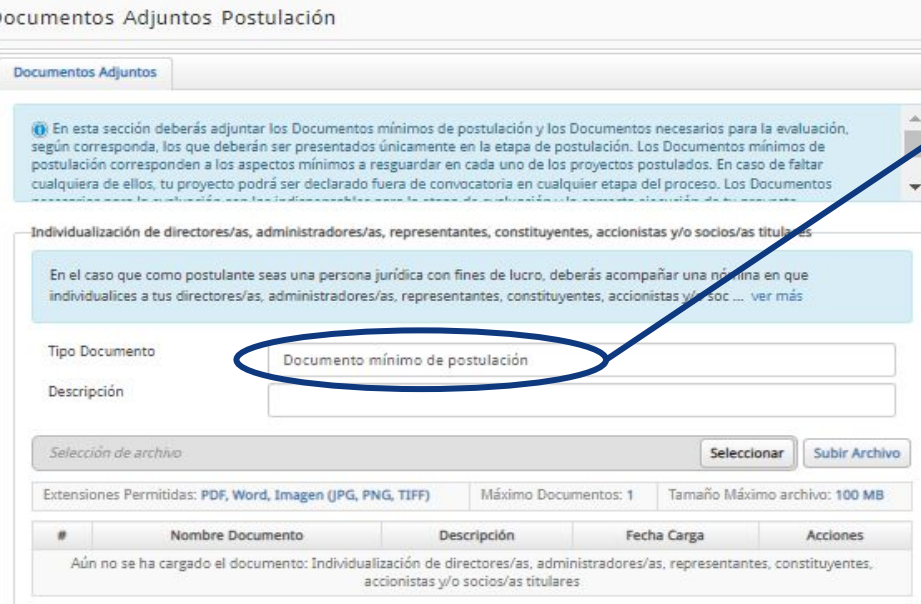

Recuerda que la inclusión de algunos documentos mínimos para la postulación depende de tu respuesta previa en la sección **Cuestionario**. Por lo mismo, te sugerimos que revises con atención las bases de la respectiva convocatoria a la que postulas.

Reiteramos la **importancia de revisar las bases de la respectiva convocatoria** a la que postulas, para que tengas claridad respecto de los documentos que requieres y serán evaluados.

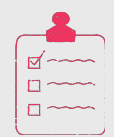

Te recordamos que no aceptaremos links como formato de presentación de cualquier tipo de documento. Por lo mismo, asegúrate de que estés adjuntando los documentos correctamente.

En este sentido, también te recordamos que la **no presentación de documentos mínimos de postulación** es causal de que tu proyecto sea declarado **fuera de convocatoria.** Mientras que la **no presentación de documentos necesarios para la evaluación impactará negativamente en tu puntaje de evaluación** por parte de la comisión de especialistas.

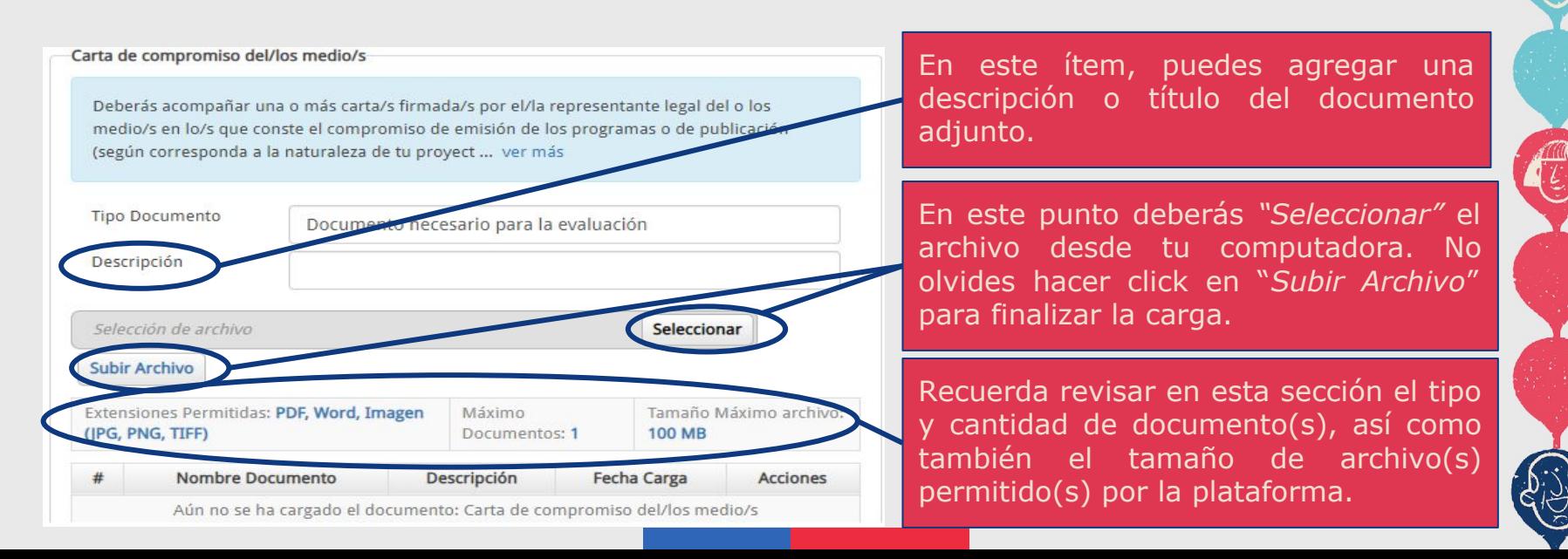

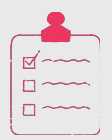

12. En la sección de **Actividades**, deberás ingresar las acciones necesarias para llevar a cabo tu proyecto.

Recuerda que, dependiendo de la modalidad, algunas se encuentran limitadas al territorio nacional o a ciertas zonas geográficas específicas; por lo que te recomendamos revisar las bases de la respectiva convocatoria a la que postulas.

### Actividades

Describe las acciones que planeas realizar para alcanzar los objetivos del proyecto. A partir de esta planificación podrás efectuar la solicitud financiera. Para ingresar una actividad presiona el botón "Agregar". ADVERTENCIA: Al eliminar una actividad podrías estar eliminando montos de la solicitud presupuestaria. Revisa la sección Presupuesto antes del envío de tu postulación.

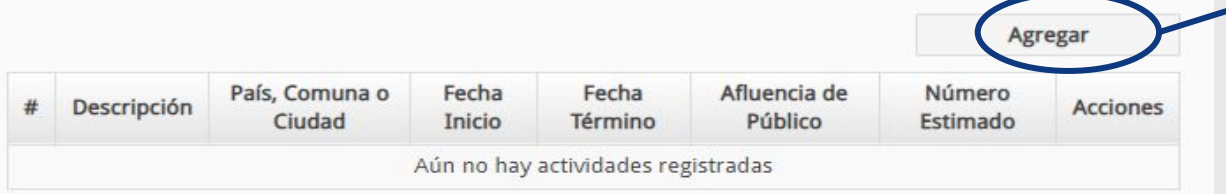

Al hacer click aquí puedes agregar las actividades que realizarás. Es importante notar que sólo podrás solicitar recursos una vez que hayas ingresado actividades en esta etapa.

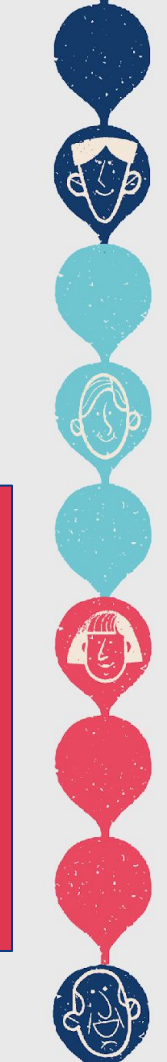

 $\overline{\mathsf{m}}$ 

13. En la sección de **Actividades**, al hacer click en "Agregar" se desplegará la siguiente ventana. En ésta, debes agregar las acciones necesarias para la realización de tu proyecto.

Te sugerimos que éstas sean lo más detalladas posibles, ya que en la sección de **Presupuesto** podrás solicitar presupuesto en base a dichas acciones.

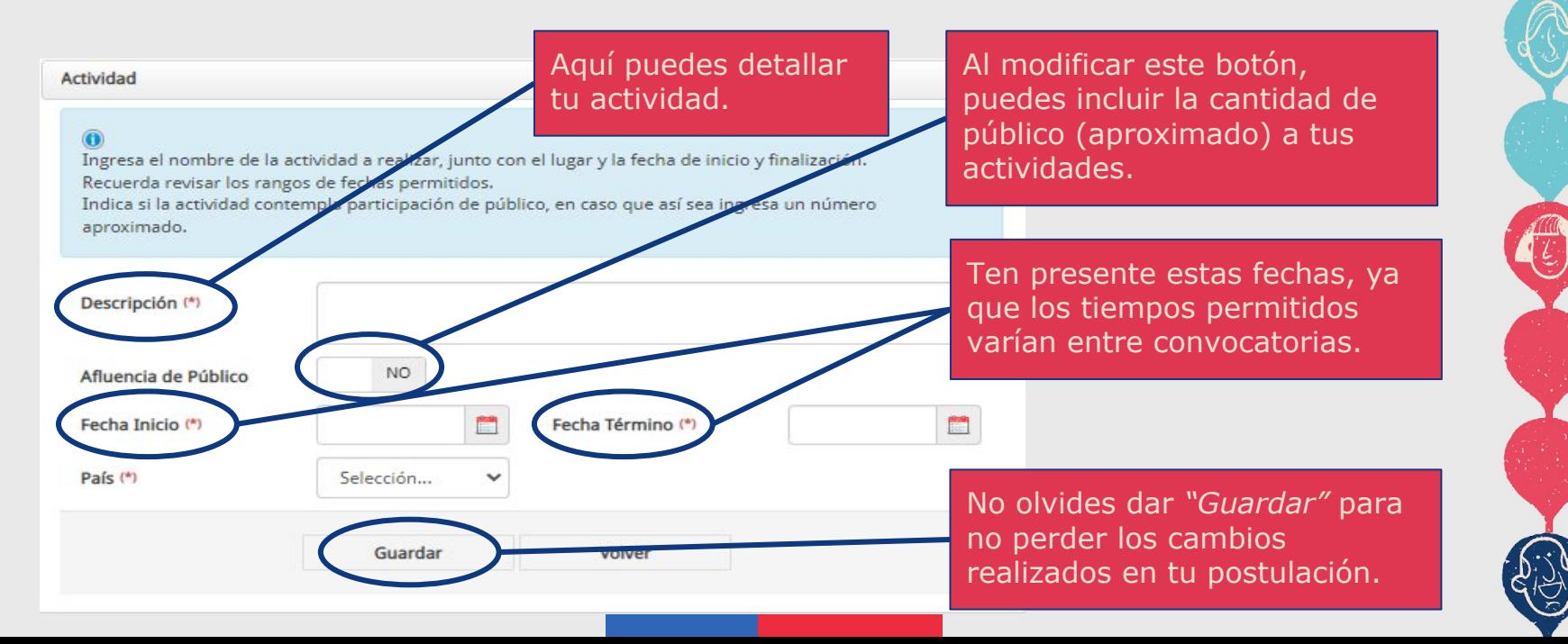

Una vez que agregues las actividades, éstas se verán a modo de una Carta Gantt, como se observa en el siguiente ejemplo:

Agregar

**X** 

 $\mathbb{Z}$  x

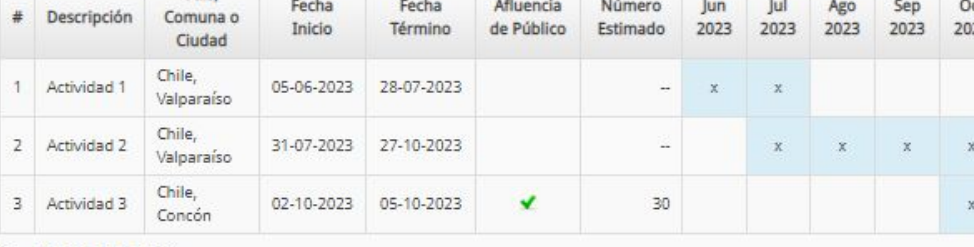

Es la sección de "**Acciones**" puedes modificar las actividades haciendo click en el ícono de una hoja y lápiz. Si deseas eliminar alguna actividad, debes hacer click en la equis roja.

Mes de Inicio Junio 2023 Mes de Término Octubre 2023

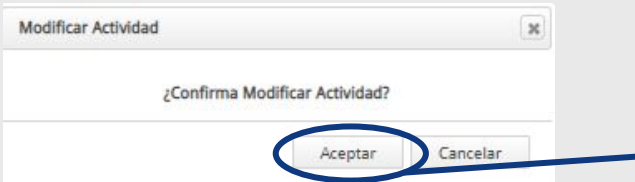

**PASOS A SEGUIR**

País.

Si modificas una de las actividades, una vez realizado el cambio, debes dar "**Guardar**" y, es importante, des "**Aceptar**" cada vez que realices una modificación.

14. En la sección de **Presupuesto**, te encontrarás con las siguientes secciones:

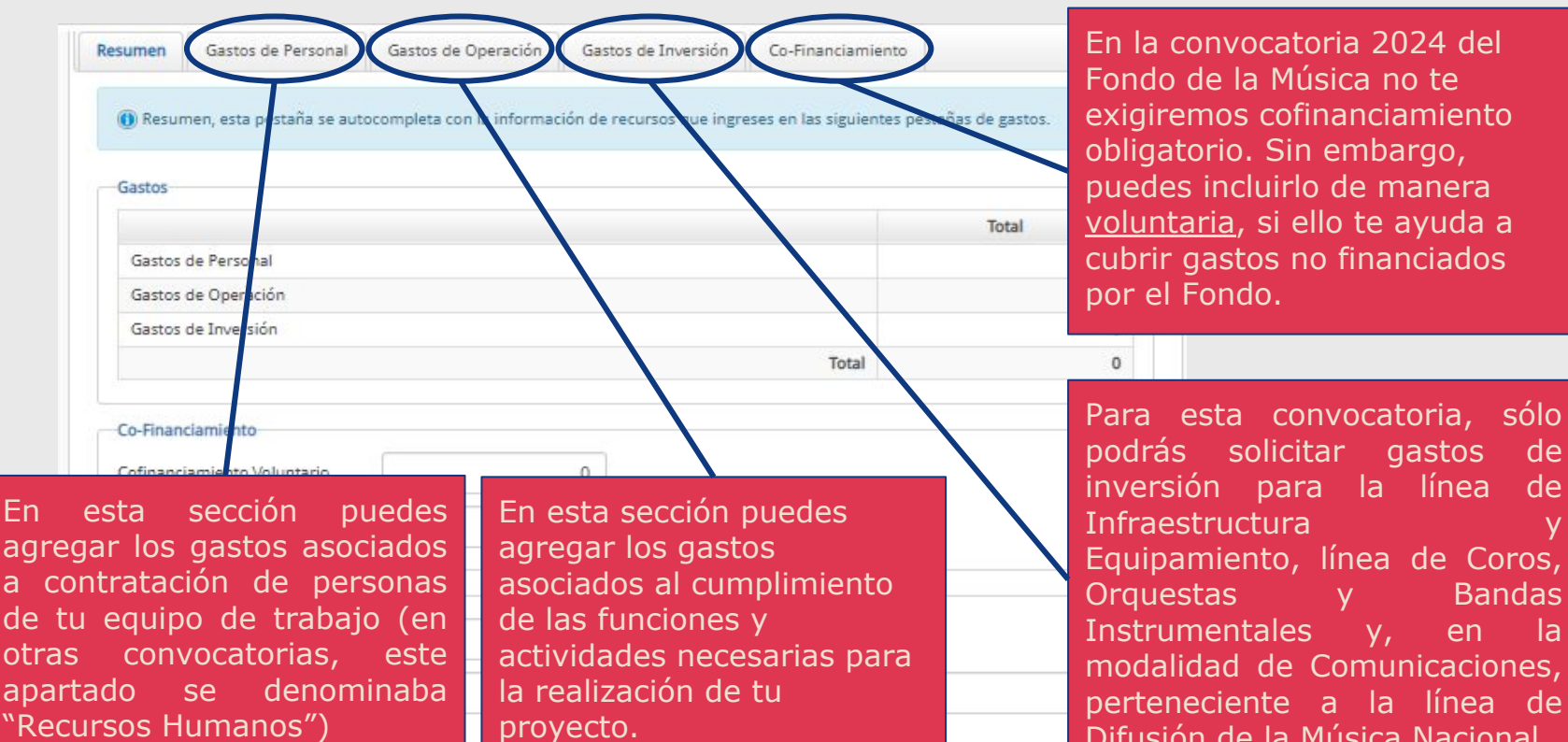

Difusión de la Música Nacional.

15. En el apartado de "**Gastos de Personal**", encontrarás a tu equipo de trabajo:

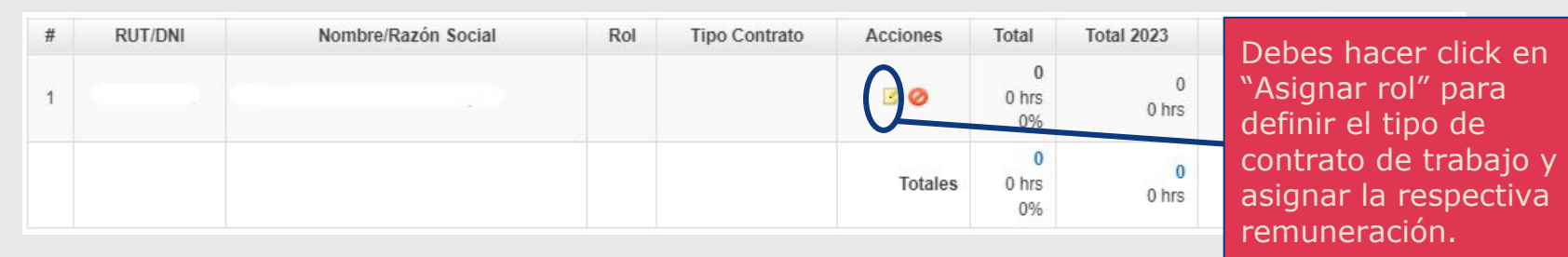

Una vez que ingreses al ítem "Asignar rol", entre las acciones que debes realizar, deberás escoger el tipo de contrato asociado a cada uno/a/e de los/as/es integrantes de tu equipo de trabajo. Para mayor información, te sugerimos revisar la "Guía para una correcta contratación" elaborada para esta convocatoria y disponible en [www.fondosdecultura.cl](http://www.fondosdecultura.cl).

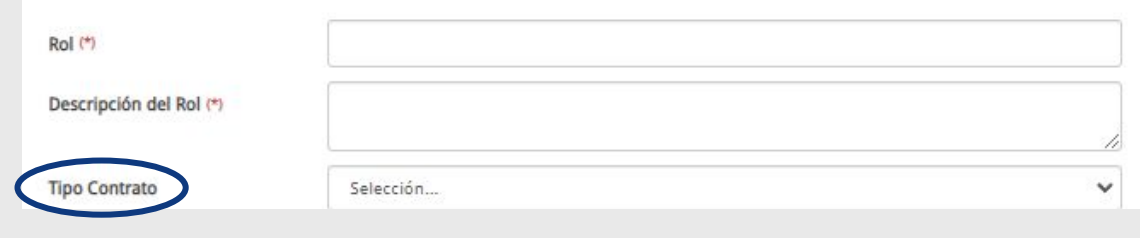

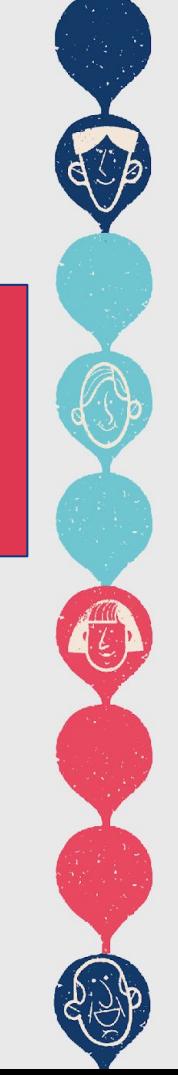

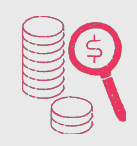

Para el siguiente ejemplo, hemos escogido el tipo de **Contrato de Trabajadores para las Artes y Espectáculos** (pero tú, como postulante, puedes escoger el que más se adecúe a tu proyecto)**:**

El apartado "Monto" refiere al **monto líquido**, es decir, al monto que el trabajador recibirá directamente.

El apartado "Total" refiere al **monto bruto**, es decir, a la suma del monto líquido más los porcentajes destinados a seguridad social.

Ten en cuenta que la solicitud financiera al concurso será por el monto bruto, es decir, por el "Total".

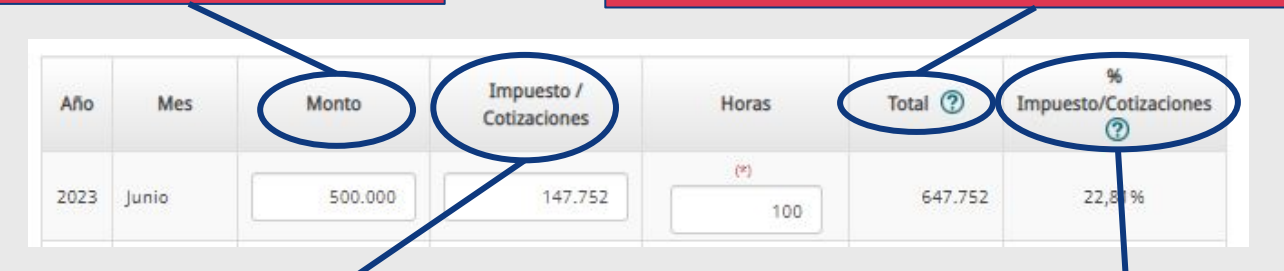

El apartado "Impuestos/Cotizaciones" se refiere al monto ya calculado para ser agregado al líquido, es decir, la suma de los porcentajes destinados a la seguridad social de los/as/es trabajadores/as.

En el apartado Impuesto/Cotizaciones" encontrarás el porcentaje al que corresponde el ítem "Impuesto/Cotizaciones".

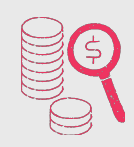

Si bien puedes consultar los distintos porcentajes en la **"Guía para una correcta contratación"** elaborada para esta convocatoria (disponible en [www.fondosdecultura.cl\)](http://www.fondosdecultura.cl), hemos preparado el siguiente resumen a modo de ayuda para estos efectos:

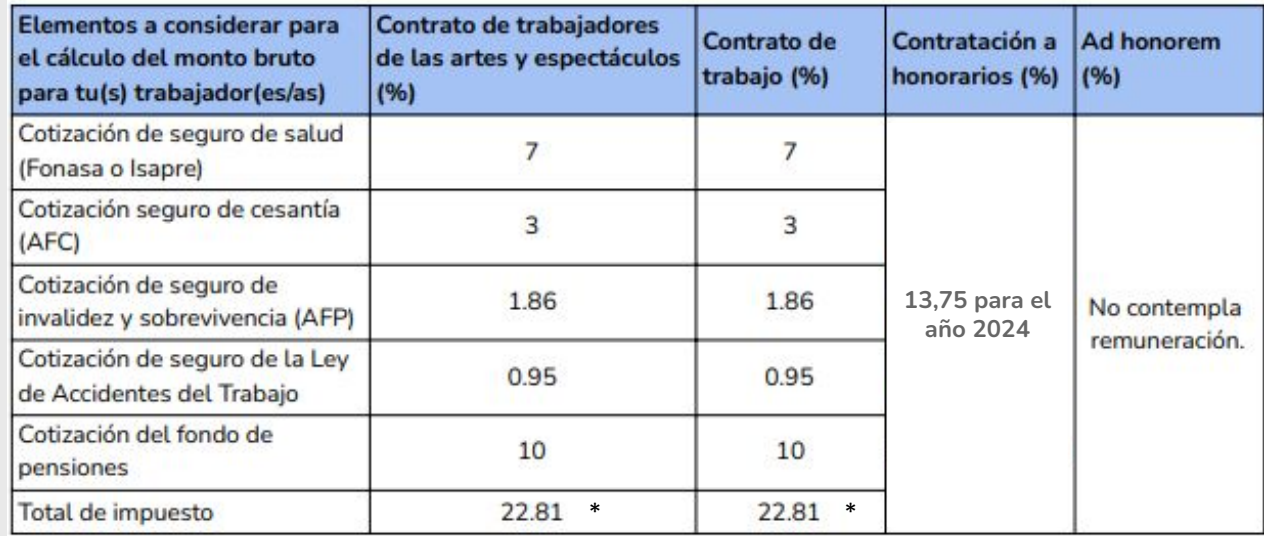

\*Ten presente que este porcentaje puede variar de acuerdo a tu previsión.

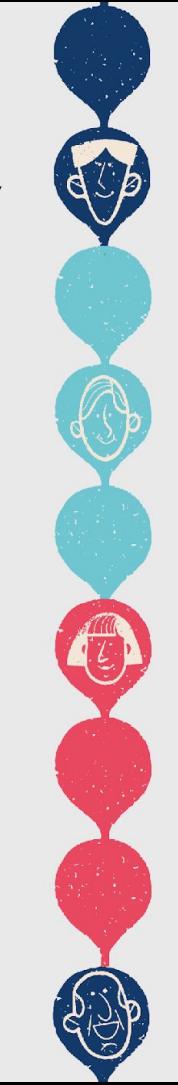

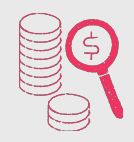

Para calcular los montos anteriores, te recomendamos las siguientes operaciones. Esto es sólo una ayuda para calcularlos correctamente.

Si sólo tienes clara la cantidad de "Monto" (es decir, el sueldo líquido que recibiría tu trabajador/a/e), debes tener en cuenta el tipo de contrato de trabajo, ya que de él dependerá el porcentaje de impuesto. Te proponemos calcularlo de la siguiente forma (tendremos como referencia el impuesto aplicable para trabajadores/as de las artes y el espectáculo):

El "Monto" equivale a un 77.19% del "Total" (correspondiente al monto bruto) solicitado al fondo (obtuvimos este porcentaje restando el 100% menos el porcentaje de impuesto requerido por el tipo de contrato, es decir; 100-22.81). A partir de este cálculo, si el monto líquido a recibir es de \$500.000.-, la fórmula para obtener el monto bruto sería:

 $500.000 = 77.19$ 

 $X = 100$ 

Es decir que, para calcular el "Total" (es decir, el monto bruto y nuestra X, en este caso), podemos multiplicar \$500.000 por 100 y, luego, dividirlo por 77.19: (500.000x100):77,19=647.752

Por lo mismo, el pago por concepto de "Impuesto/Cotizaciones" sería el resto entre el monto bruto (el "Total") y el monto líquido ("Monto"): 647.752-500.000=147.752

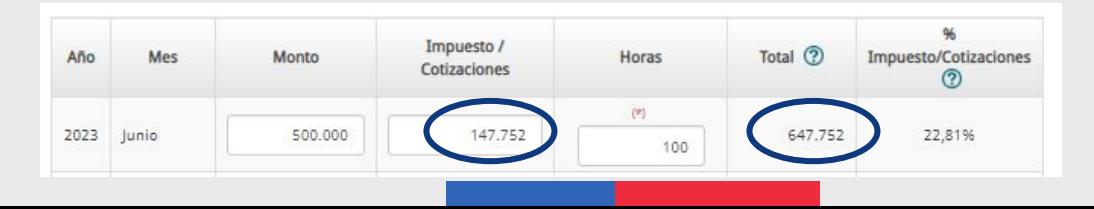

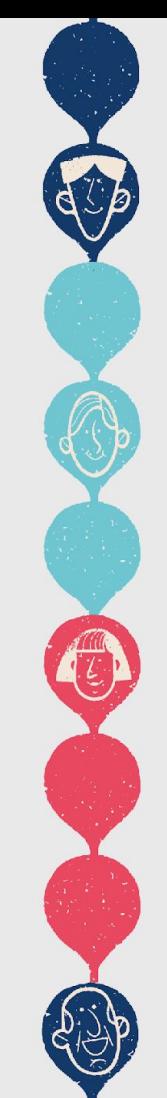

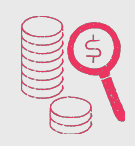

Por otro lado, para realizar el cálculo de "Impuestos/Cotizaciones", podemos hacerlo a partir del "Total" (es decir, del monto bruto solicitado al fondo), puedes calcularlo de la siguiente forma:

Sueldo bruto multiplicado por el porcentaje de impuesto (varía según el tipo de contrato, para este ejemplo utilizamos el porcentaje correspondiente a "Contrato de trabajadores de artes y espectáculo''). Por ejemplo: 647.752x22,81%=147.752

A partir de este valor, también puedes calcular el "Monto" (referido al líquido), restando del "Total" la cantidad de "Impuesto/Cotizaciones". Por ejemplo: 647.752-147.752=500.000

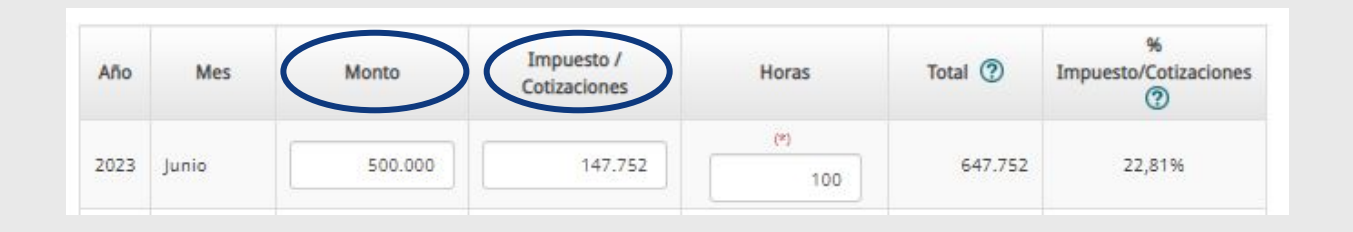

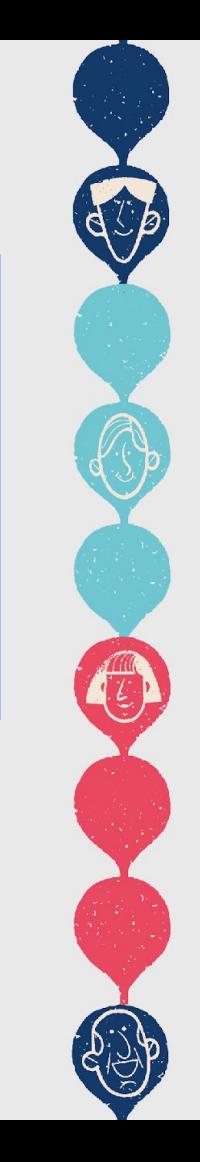

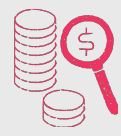

16. En el apartado de "**Gastos de Operación**" puedes agregar los requerimientos financieros para la realización de las actividades.

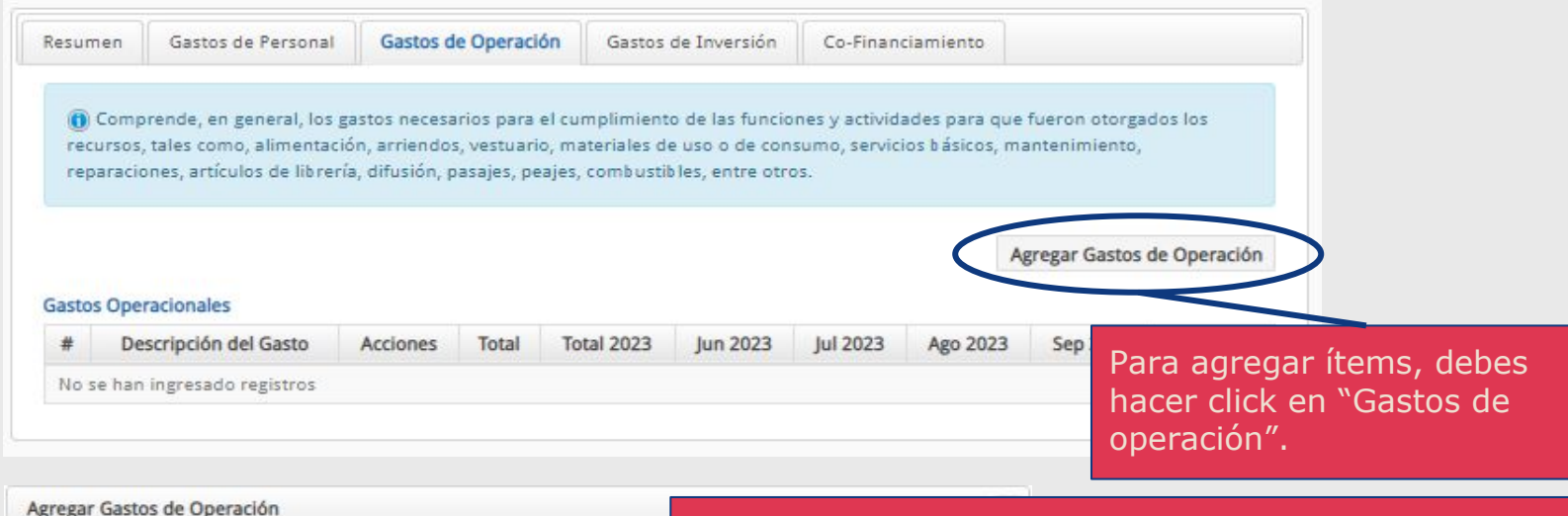

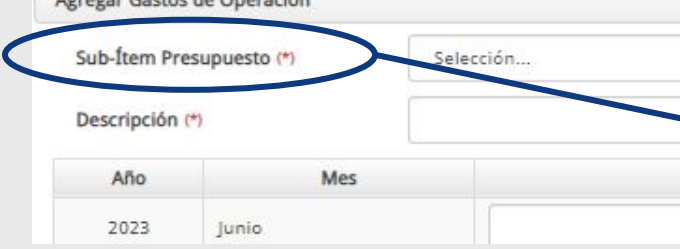

Debes seleccionar a qué sub ítem pertenece tu gasto, por ejemplo, si se trata de un gasto operacional perteneciente a "imprevistos".

Es importante que este ítem lo completes de acuerdo a las bases específicas de la convocatoria a la que postulas, ya que los gastos permitidos varían entre las líneas.

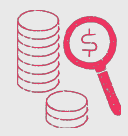

16. En el apartado de "**Gastos de Operación**" puedes agregar los requerimientos financieros para la realización de las actividades.

Seleccionar

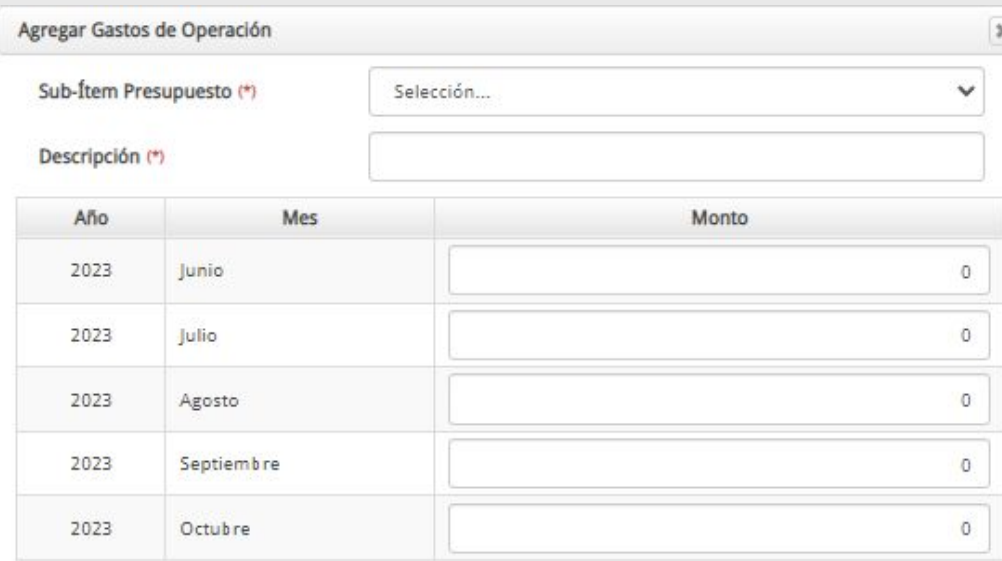

Para agregar documentos que respalden tu solicitud, al hacer click aquí. Es importante destacar que todas las líneas de la convocatoria 2024 evalúan que respaldes los gastos solicitados a partir de cotizaciones u otro tipo de documentación financiera.

Documento

Selección de archivo

Extensiones Permitidas: PDF - Tamaño Máximo archivo: 100 MB

**PASOS A SEGUIR** 17. En el apartado de "**Gastos de Inversión**", puedes ingresar gastos con el fin de adquirir bienes

que perdurarán más allá del tiempo de la ejecución de tu proyecto. Te recordamos revisar las bases de la respectiva convocatoria a la que postulas.

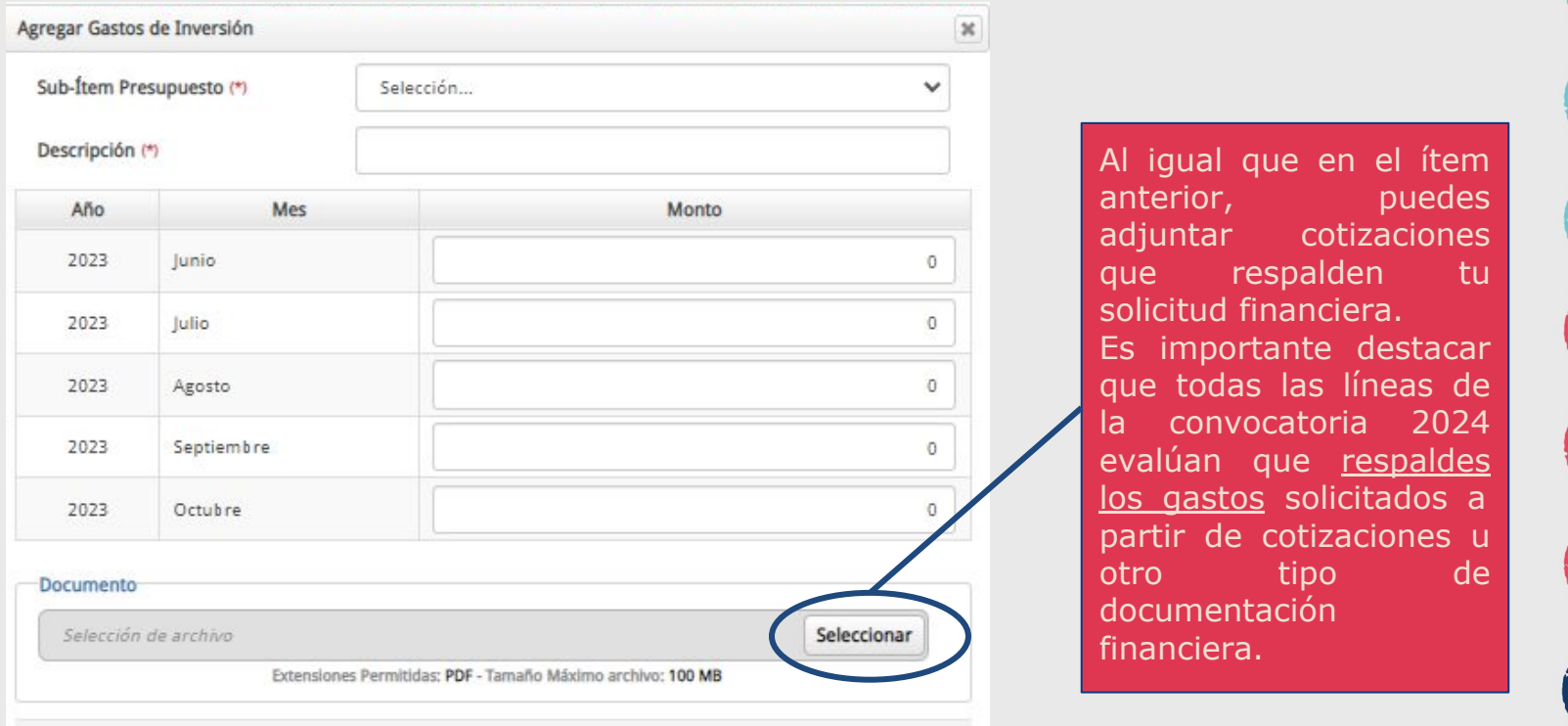

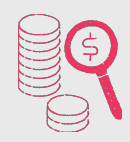

18. Como lo señalamos al inicio de la descripción de la sección de Presupuesto, para efectos de esta convocatoria, **no te exigiremos co-financiamiento** obligatorio en ninguna de las líneas y modalidades del Fondo de la Música.

Sólo debes tener en cuenta que, cualquier tipo de gasto no cubierto por el fondo y necesario para la realización de tu proyecto, debe ser cubierto por el/a/e postulante.

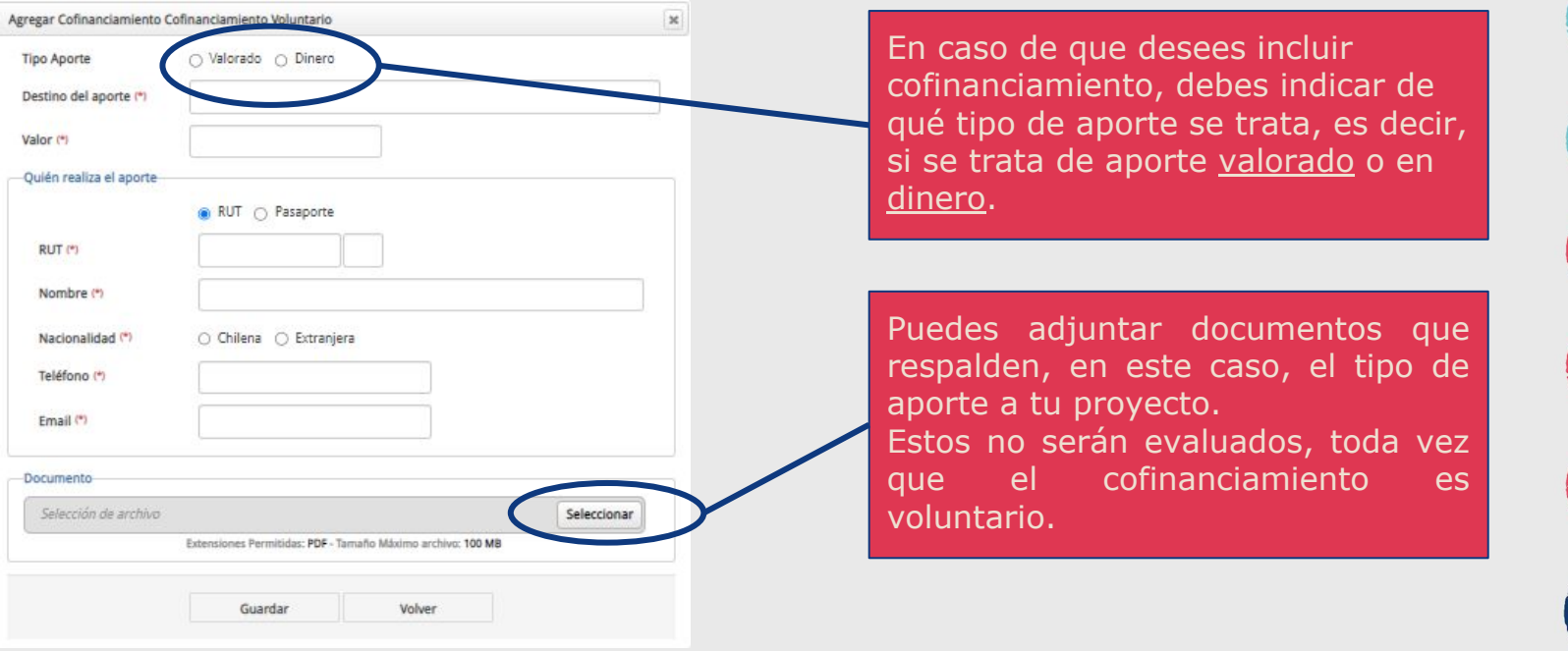

19. En la sección de **Recomendaciones**, deberás leer a conciencia y comprometerte a aplicar las recomendaciones para ambientes libres de violencia de género.

Para nosotres, es sumamente importante que puedas alinearte con este documento.

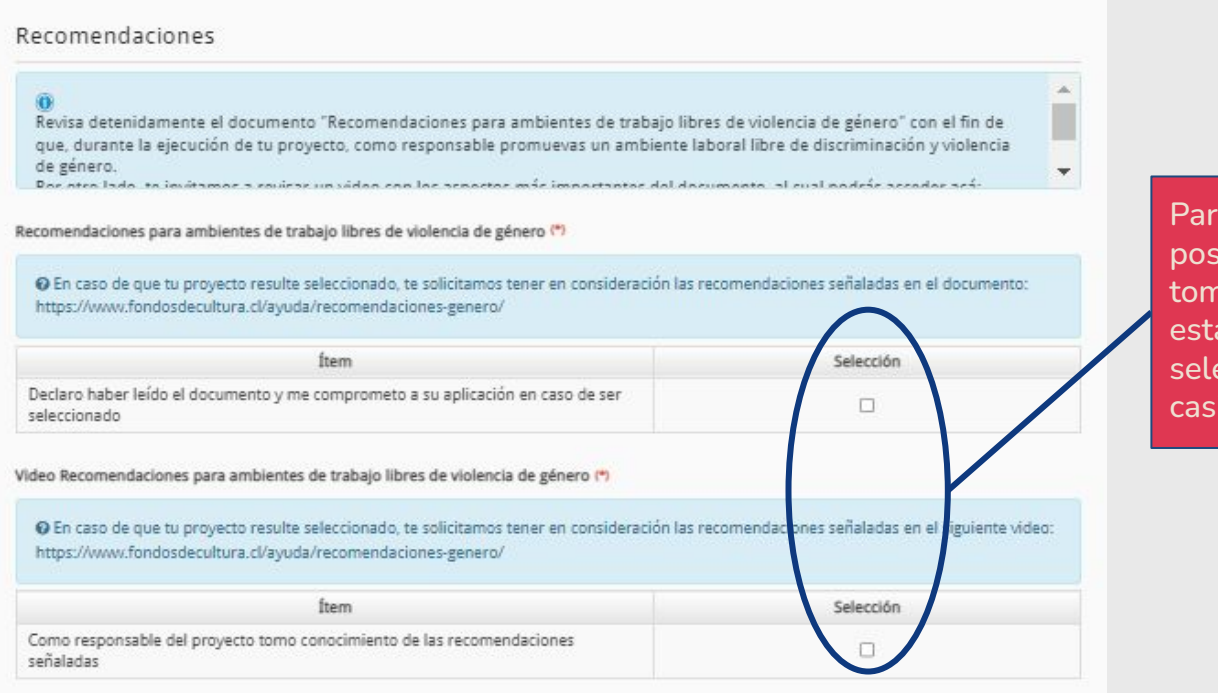

Para el correcto envío de tu postulación, debes leer y tomar conocimiento de esta información, seleccionando estas casillas.

20. Finalmente, en la sección **Validación y Envío**, deberás revisar que todos los campos requeridos para tu postulación se encuentren completos, y que tu postulación sea acorde a las bases de la línea o modalidad a la cual postulas.

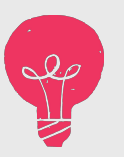

Te recordamos que la postulación no se encuentra enviada a menos que hagas click en "**Enviar"** una vez que hayas completado toda la formulación necesaria para tu proyecto.

Esperamos que estas **Recomendaciones para completar el FUP** hayan sido de ayuda para tu postulación, te recordamos puedes revisar nuestras preguntas frecuentes en [www.fondosdecultura.cl,](http://www.fondosdecultura.cl) así como también, escribir tus dudas a [fondodelamusica@cultura.gob.cl.](mailto:fondodelamusica@cultura.gob.cl)

Por otro lado, también puedes escribir a través del Formulario de atención ciudadana de la Subsecretaría de las Culturas y las Artes: <https://siac.cultura.gob.cl/formulariosiac>.

**¡Mucho éxito para esta convocatoria 2024!**

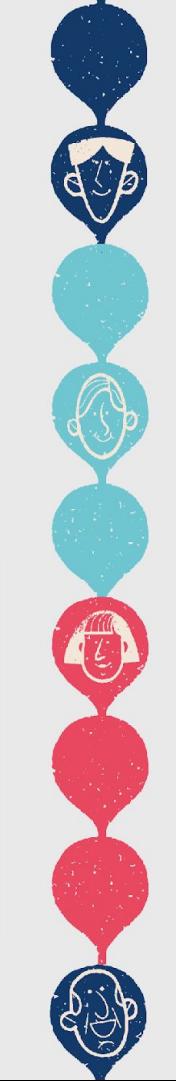

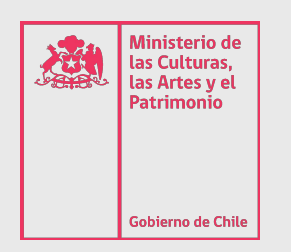

# Convocatorias **Cultura** 2023-2024

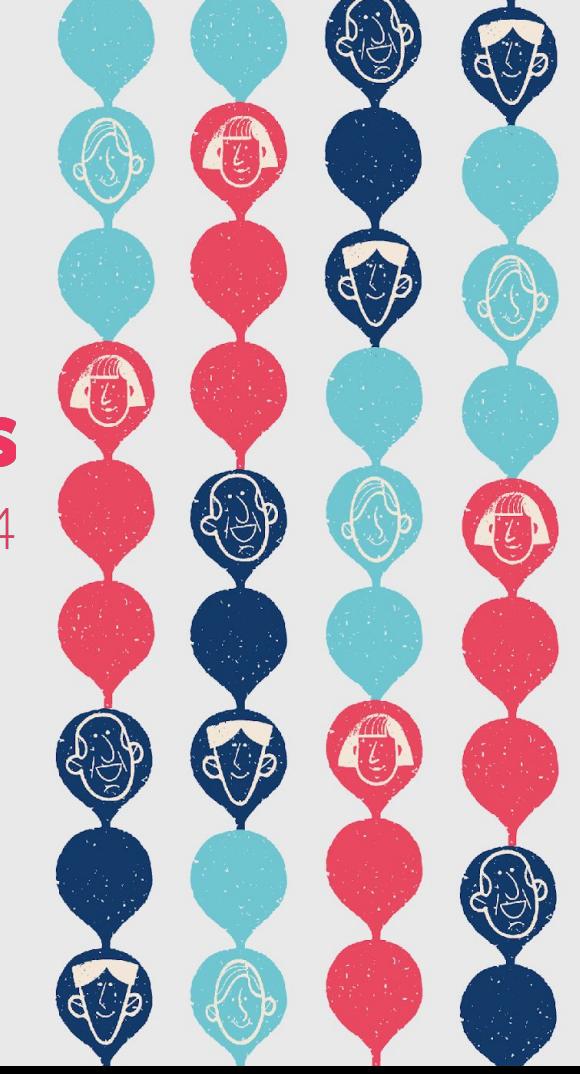